*Finisar*

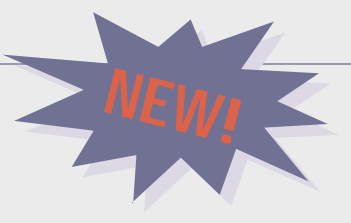

# **Fibre Channel GTX TraceView**

# *The Extended Protocol Data Viewer*

- $\bullet$ **Configurable, spreadsheetoriented data display**
- $\bullet$ **Movable data columns**
- $\bullet$ **User-definable column contents**
- $\bullet$ **Data navigation histograms**
- $\bullet$ **Data decode for SCSI (fixed, tape, removable media), IP, FICON/SB2**
- $\bullet$ **Extract data subsets in TraceView or ASCII formats**
- **Automatic data compression of saved files**
- **Operates on any NT computer** does not require GTX hardware
- $\bullet$ **View data from a collegue with free downloadable viewer**

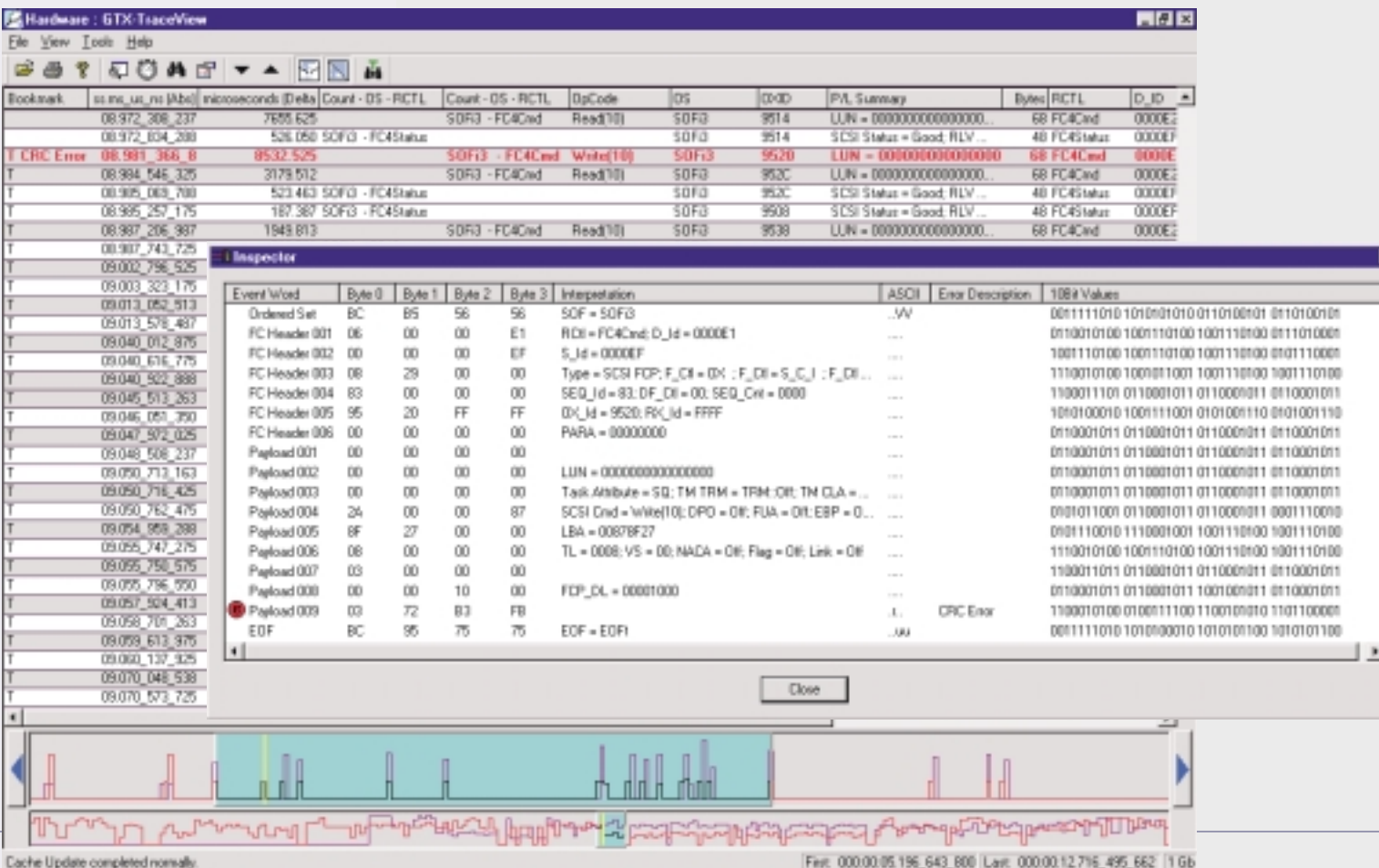

# **Navigating through Complex Fibre Channel Traffic**

The primary function of a protocol analyzer is to provide tools which allow you to identify the root cause of a problem quickly. *GTX-*TraceView introduces a range of new tools for finding potential problem areas in captured Fibre Channel traffic.

The GTX-Navigator provides a graphical presentation of the captured traffic so repeating data patterns, data bursts and quiet periods can easily be found and examined in detail. The *GTX-Navigator* consists of two data density histograms at the bottom of the display. The lower histogram shows data density across the entire data capture, while the upper trace is a user-selectable expansion. The two views allow the user to quickly pick out interesting events, zoom to them, and display the individual event records on the spreadsheet display above.

The data trace, shown on the right, contains several quiet periods in a SCSI traffic stream. To look for possible causes, position the zoom window over the quiet

period in the data to create an expanded view. Move the cursor in the expanded view to the point of interest. The width of the blue cursor in the upper view indicates the data shown in the spreadsheet. The spreadsheet data event, bookmarked as "Lots of idle", shows that the link was idle for 68.4 milliseconds, indicating a possible delay in the host queuing data for the drive. Individual frames, bookmarked in the spreadsheet, correspond to the traffic before and after the quiet period. The GTX-Navigator also shows the position of the trigger in the data. The yellow extent marker tags designate the boundaries for extracting data to a separate disk file.

GTX-TraceView also provides a wide range of tools for finding, displaying and marking specific events or event types.

Use QuickSearch on any parameter field to find the next or previous occurrence of any allowed parameter in a column. This provides a fast, simple means of looking for related events like individual frames in a sequence. Mark events with bookmarks and notes by typing a name in the bookmark column.

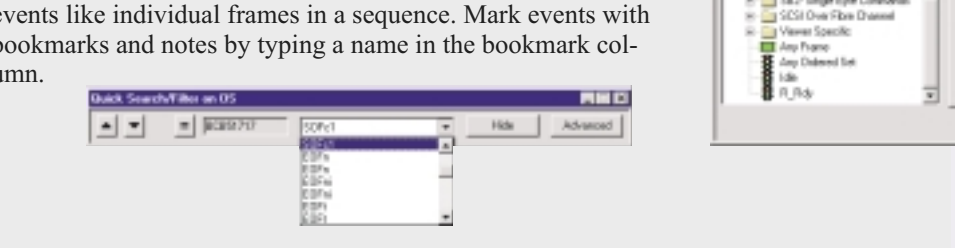

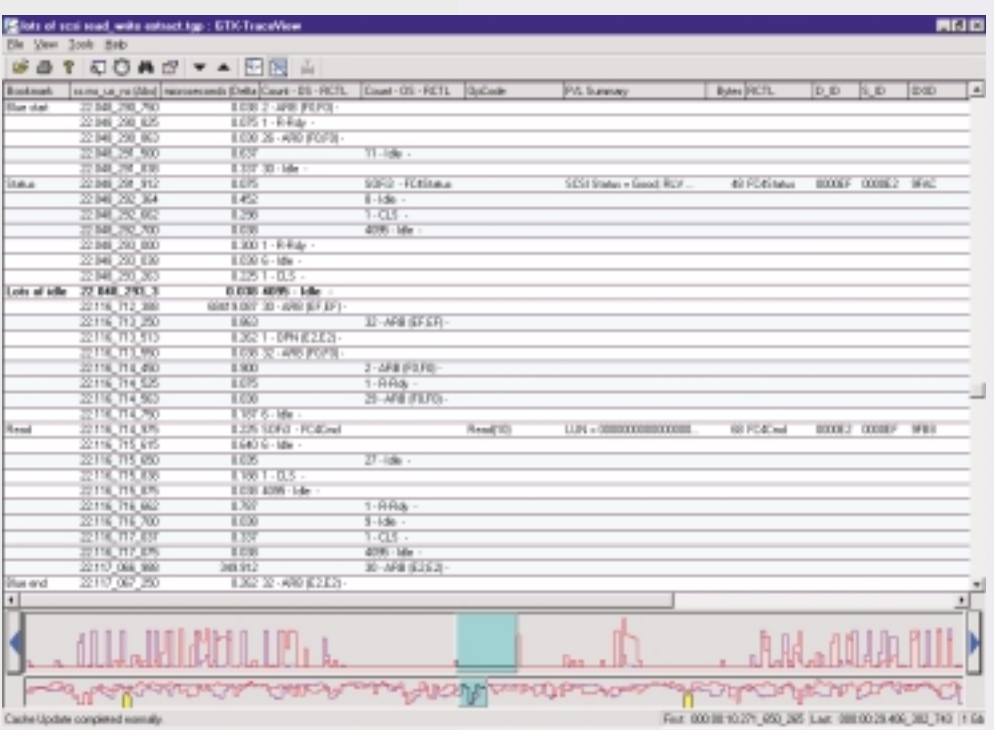

Use the advanced Filter/Find/Color functions to identify more complex events. Uniquely describe frames and ordered sets with the Event Editor templates, then drag and drop into the function box. Use Find to highlight events. Use Filter to hide events. This is useful when you need to see only the errors, view all the frames in a single sequence, or examine exchanges between specific devices.

The Color function highlights specific events. In this case, specific OXID values will be displayed in a unique color.

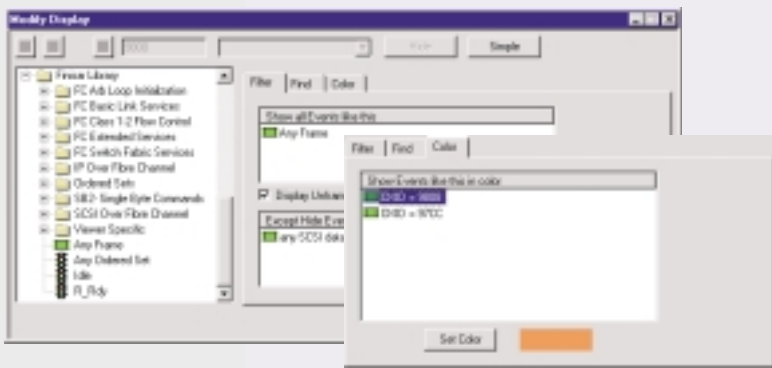

**had** (in

咄 ℿ

# **Turning Complex Fibre Channel Traffic into Information**

The GTX-TraceView data display is highly configurable. Arrange the screen to meet your needs and save your custom display formats for later use.

Add, delete, size, and reformat data columns. Create columns for Fibre Channel or embedded protocol parameters with the pull-down at the right. Add additional parameters to any column and select the data they contain by analyzer port. Simplify reading of the trace by renaming parameters such as port identifiers, source and destination IDs.

The three screens below show a range of possible screen formats. Fibre Channel, SCSI over Fibre Channel, and SCSI-only displays show the range of display formats possible with . *GTX-TraceView*

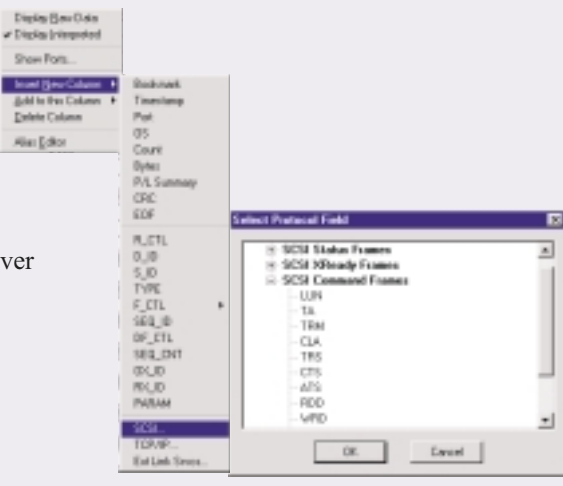

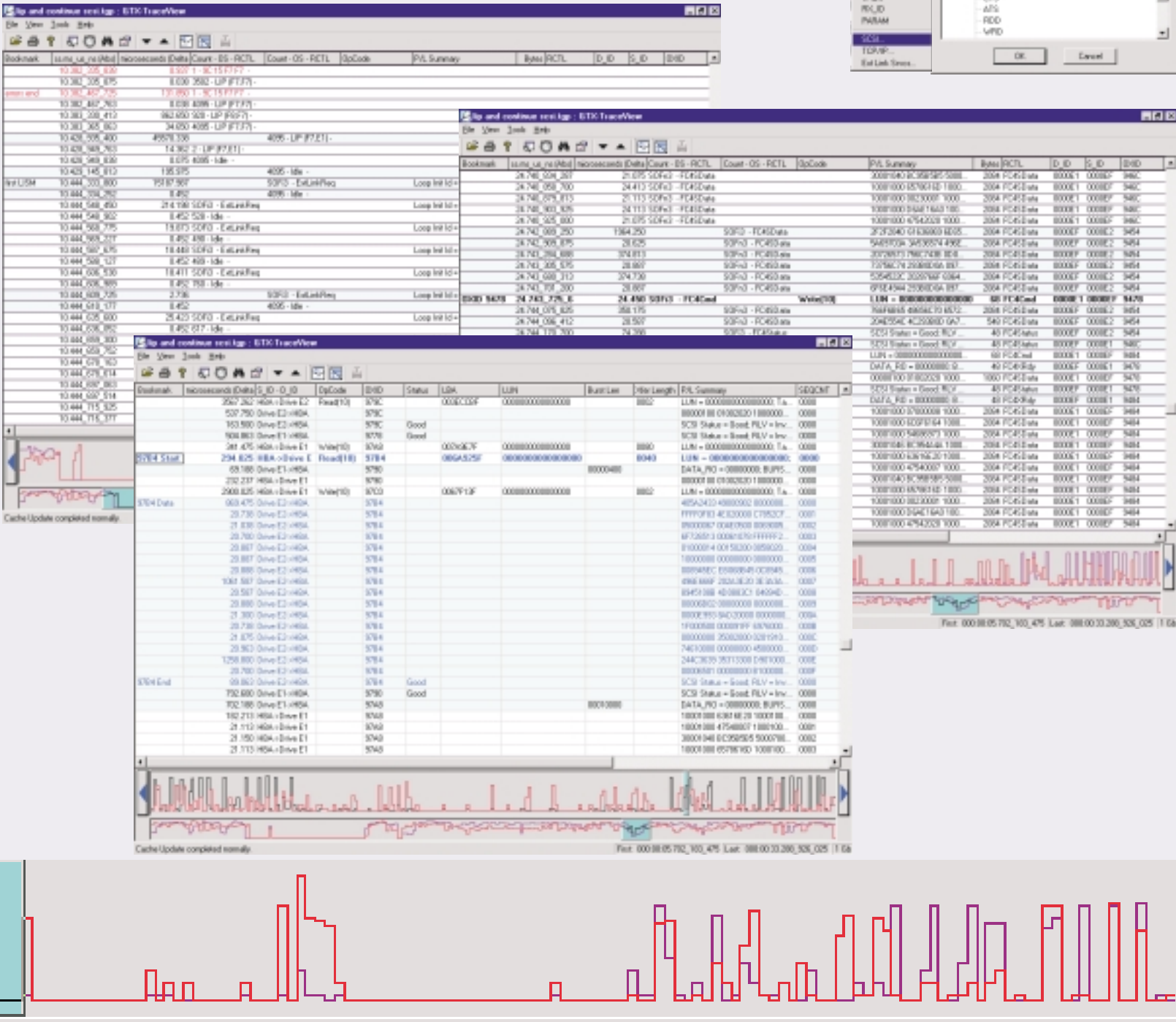

# **Additional GTX-TraceView Functions**

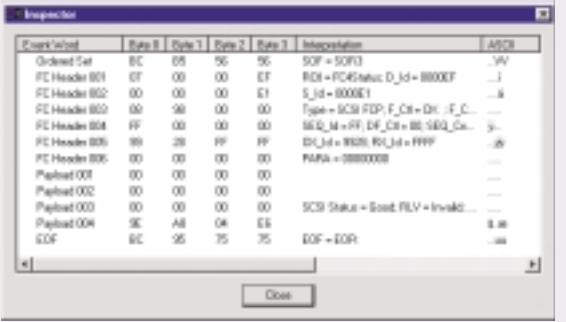

### **Frame and Ordered Set Details**

View the details of frames or ordered sets with the Inspector. The Inspector shows events as hex bytes, protocol interpretations, ASCII, and 10-bit values. Errors are decoded (also see cover display).

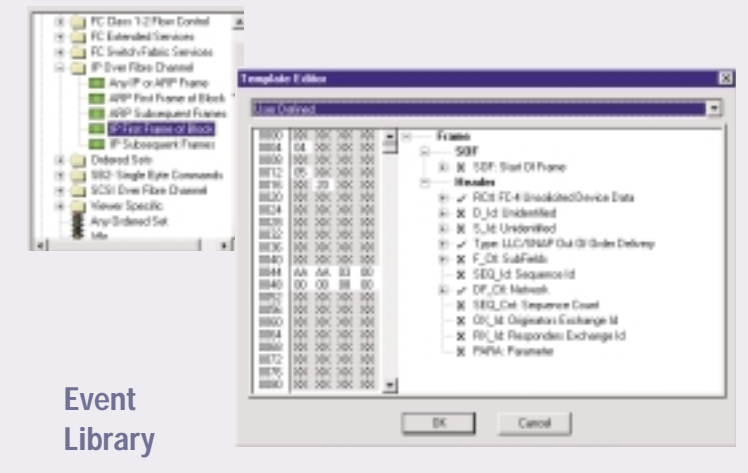

Trigger and realtime filter events for analyzer capture and Search & Filter events are saved in an Event Library. Events are created using a Fibre Channel and embedded protocol template editor, then assigned using a drag and drop approach.

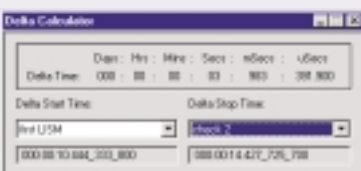

**Delta Time**

Delta time measurements are made with a Delta Calculator. Choose events by timestamp or bookmark and automatically calculate the delta time.

*For a demonstration of the capabilities of Finisar Fibre Channel instrumentation, call Finisar or your local sales representative.*

## **Modify Column Display Text**

Rename any event in the spreadsheet or add bookmarks by typing over the displayed value or by using the Alias Editor function. Add notes to bookmarked events to document problems.

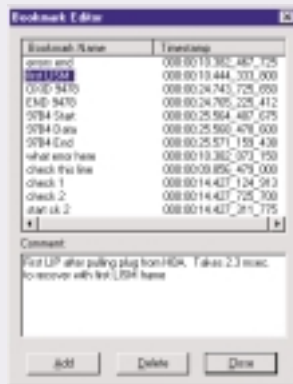

WIXING ALL PIT mmmm me up not **NNEWCAS.RK 46.PM** history course up **Hidemorphic** nicoreondo Byte Count V Display Abrolute Time Display Belative Time Display Balts Time

#### **Time Formats**

Time can be displayed in a range of formats, relative to any point in a data trace. Multiple Time columns can be created with each column having a different format.

#### **Rename Values**

Type over a value in the spreadsheet to alias it to a new name.

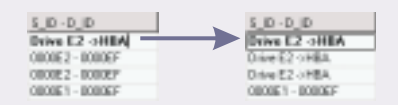

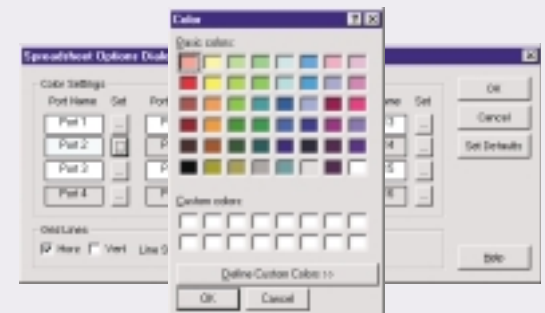

#### **Color Port Events**

A unique background color can be assigned to each port in a captured data trace. Each port is a simplex Fibre Channel data path. Horizontal and vertical lines can be added to the data spreadsheet.

#### **Operating Environment**

*GTX-TraceView* will operate on any NT computer with or without GTX Protocol Analyzer data capture hardware. GTX-*TraceView* will also open data capture on Finisar's GT Family 1 Gbit/sec Protocol Analyzers. GTX-TraceView is provided at no charge for analysis of data captured with GT or GTX Protocol Analyzers. Decode software for IP or FICON/SB2 are sold separately.

Finisar Corporation • 1308 Moffett Park Drive, Sunnyvale, CA 94089-1133 • (408) 548-1000 • FAX (408) 543-0083 Email: sales@finisar.com • Website: www.finisar.com